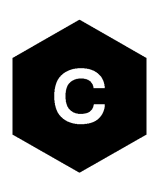

# **EVK-R2**

## **TOBY-R2 and LARA-R2 series Cellular Evaluation Kits**

**User Guide**

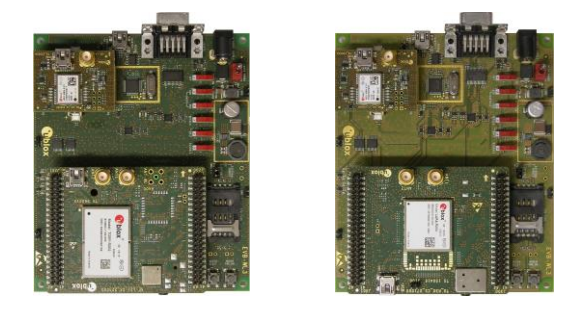

### **Abstract**

This guide explains how to set up the EVK-R2 Evaluation Kits to begin evaluating the u-blox TOBY-R2 and/or LARA-R2 series cellular modules supporting LTE Cat 1/3G / 2G radio access technologies.

**[www.u-blox.com](http://www.u-blox.com/)** UBX-16016088 - R10

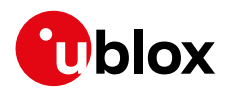

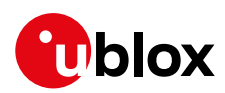

## <span id="page-1-0"></span>**Document Information**

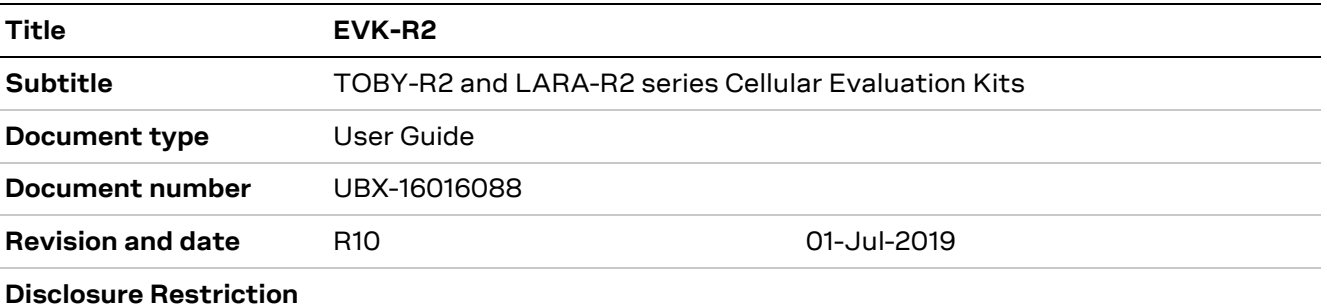

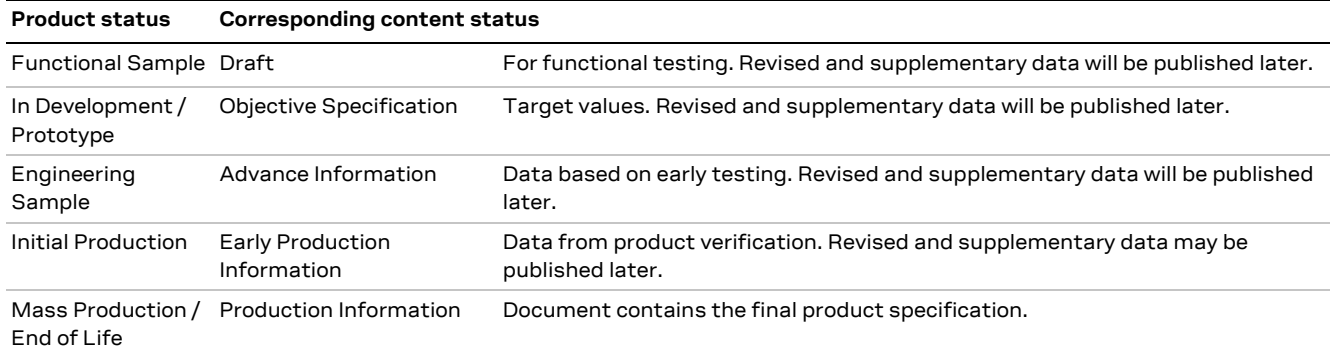

### This document applies to the following products:

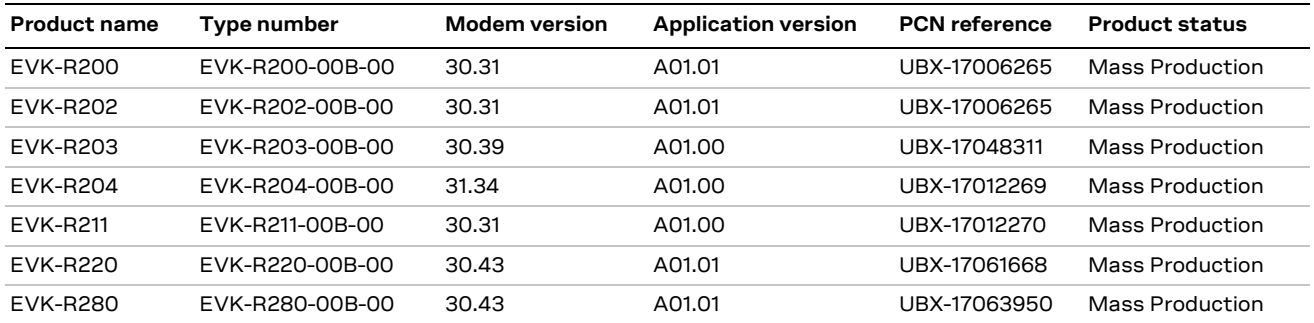

u-blox or third parties may hold intellectual property rights in the products, names, logos and designs included in this document. Copying, reproduction, modification or disclosure to third parties of this document or any part thereof is only permitted with the express written permission of u-blox.

The information contained herein is provided "as is" and u-blox assumes no liability for its use. No warranty, either express or implied, is given, including but not limited to, with respect to the accuracy, correctness, reliability and fitness for a particular purpose of the information. This document may be revised by u-blox at any time without notice. For the most recent documents, visit www.u-blox.com.

Copyright © u-blox AG.

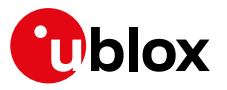

## <span id="page-2-0"></span>**Contents**

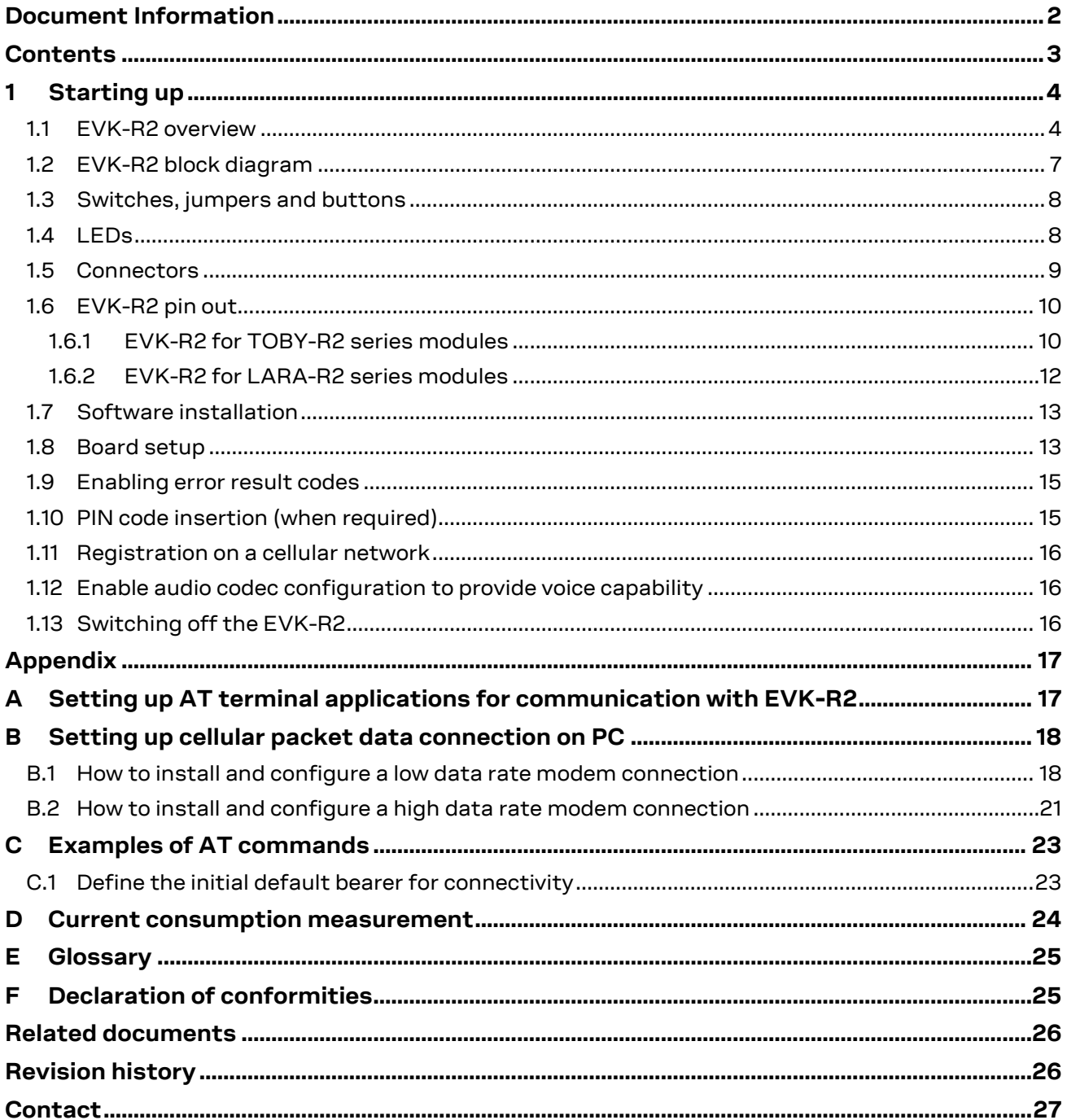

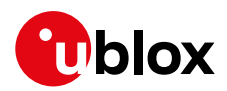

## <span id="page-3-0"></span>**1 Starting up**

### <span id="page-3-1"></span>**1.1 EVK-R2 overview**

The EVK-R2 kits are powerful and easy-to-use tools that simplify the evaluation of u-blox TOBY-R2 and LARA-R2 series multimode LTE Cat 1 / 3G / 2G cellular modules.

The following evaluation kits are available with u-blox TOBY-R2 cellular modules (see [Figure 1\)](#page-4-0):

- EVK-R200 evaluation kit is for evaluation of TOBY-R200
- EVK-R202 evaluation kit is for evaluation of TOBY-R202

The following evaluation kits are available with u-blox LARA-R2 cellular modules (se[e Figure 2\)](#page-5-0):

- EVK-R203 evaluation kit is for evaluation of LARA-R203
- EVK-R204 evaluation kit is for evaluation of LARA-R204
- EVK-R211 evaluation kit is for evaluation of LARA-R211
- EVK-R220 evaluation kit is for evaluation of LARA-R220
- EVK-R280 evaluation kit is for evaluation of LARA-R280

All the EVK-R200, EVK-R202, EVK-R203, EVK-R204, EVK-R211, EVK-R220, EVK-R280 evaluation kits are herein identified as EVK-R2.

**☞** See the TOBY-R2 series Data Sheet [\[3\],](#page-25-2) LARA-R2 series Data Sheet [\[4\],](#page-25-3) TOBY-R2 series System Integration Manual [\[5\]](#page-25-4) and LARA-R2 series System Integration Manual [\[6\]](#page-25-5) for the features supported by the u-blox TOBY-R2 and LARA-R2 series cellular modules.

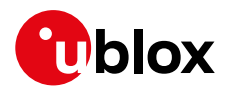

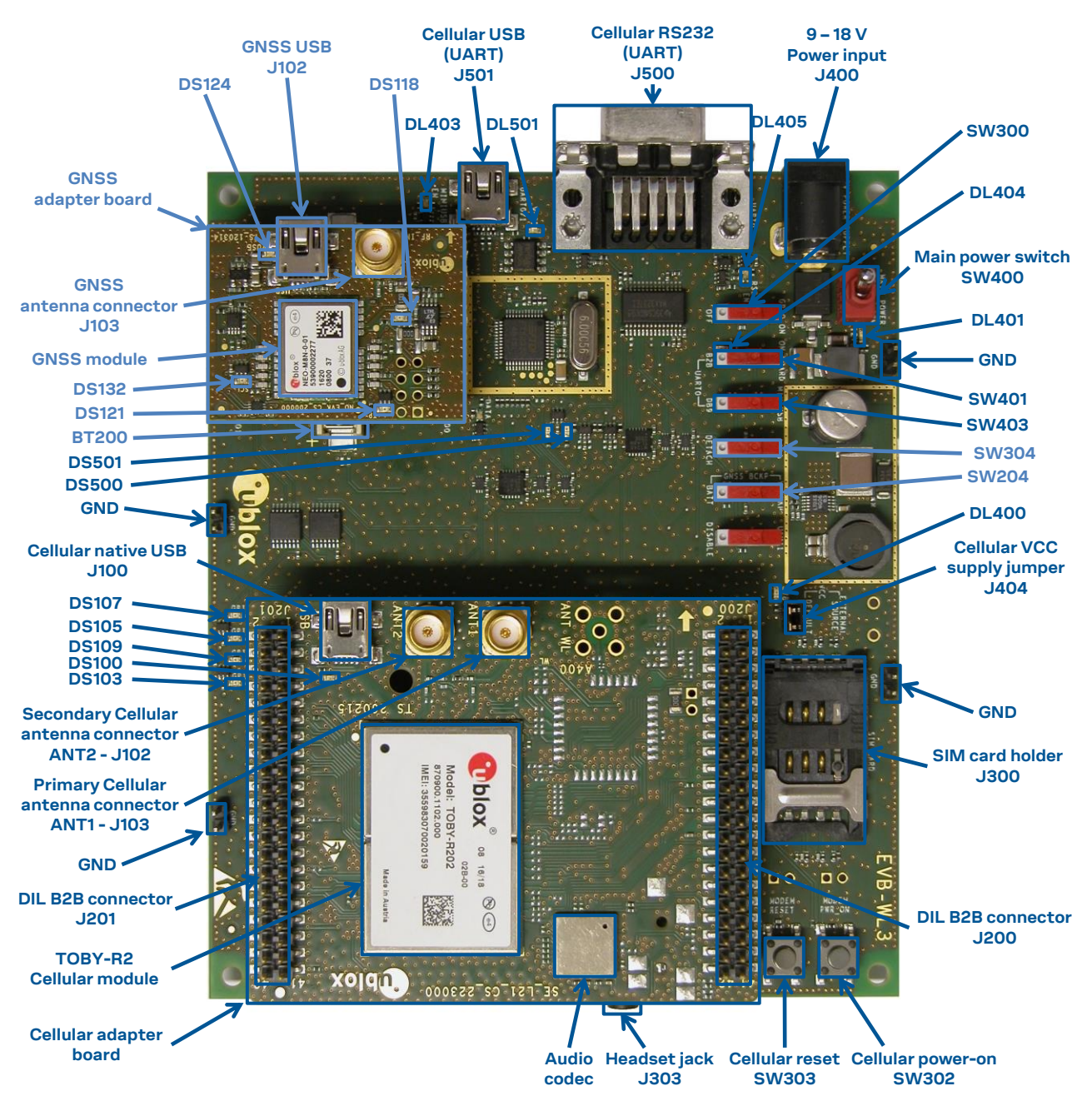

<span id="page-4-0"></span>**Figure 1: Overview of EVK-R2 evaluation kit for TOBY-R2 modules**

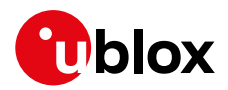

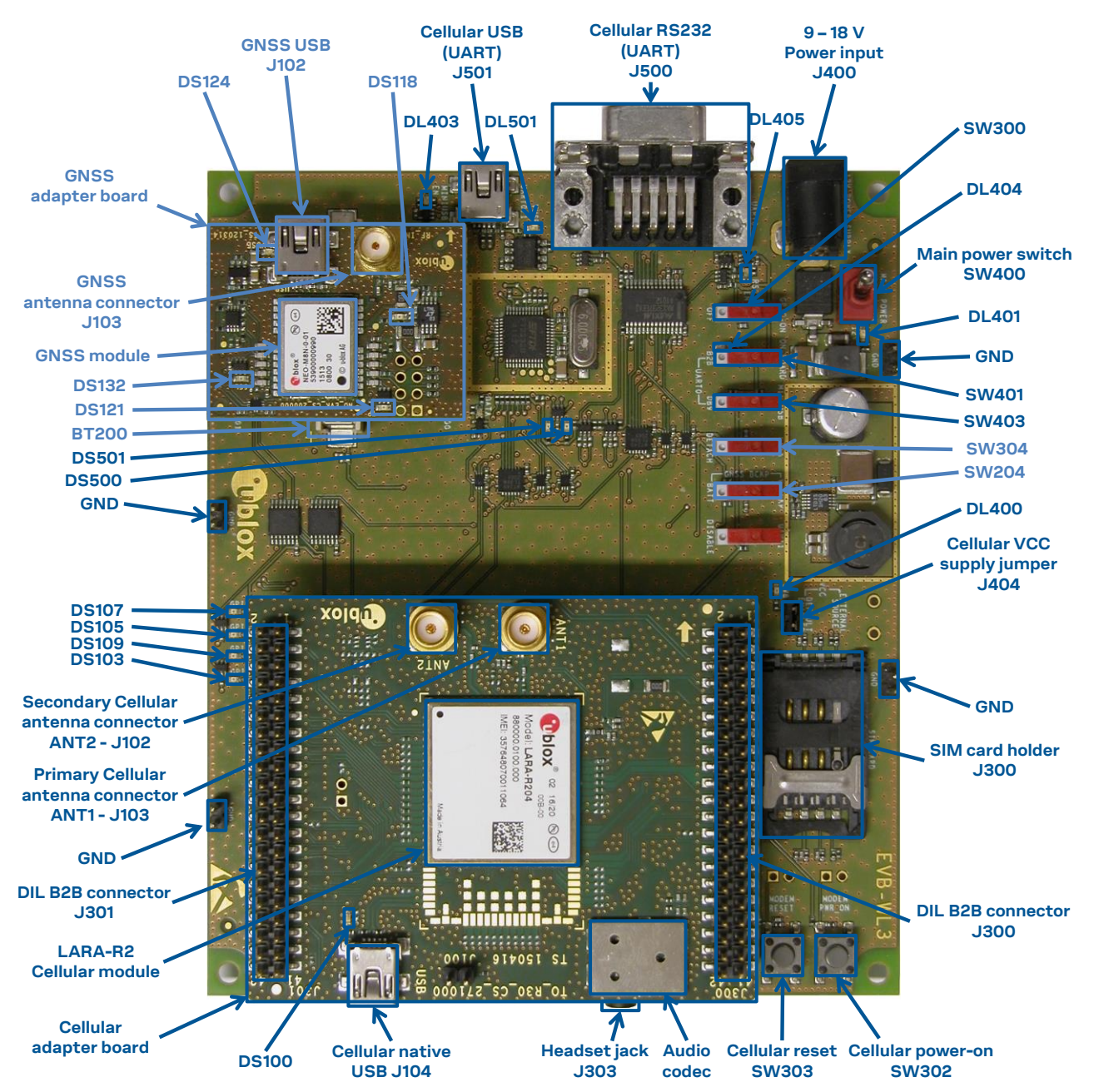

<span id="page-5-0"></span>**Figure 2: Overview of EVK-R2 evaluation kit for LARA-R2 modules**

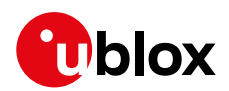

## <span id="page-6-0"></span>**1.2 EVK-R2 block diagram**

[Figure 3](#page-6-1) shows the main interfaces and internal connections of the EVK-R2 evaluation kit:

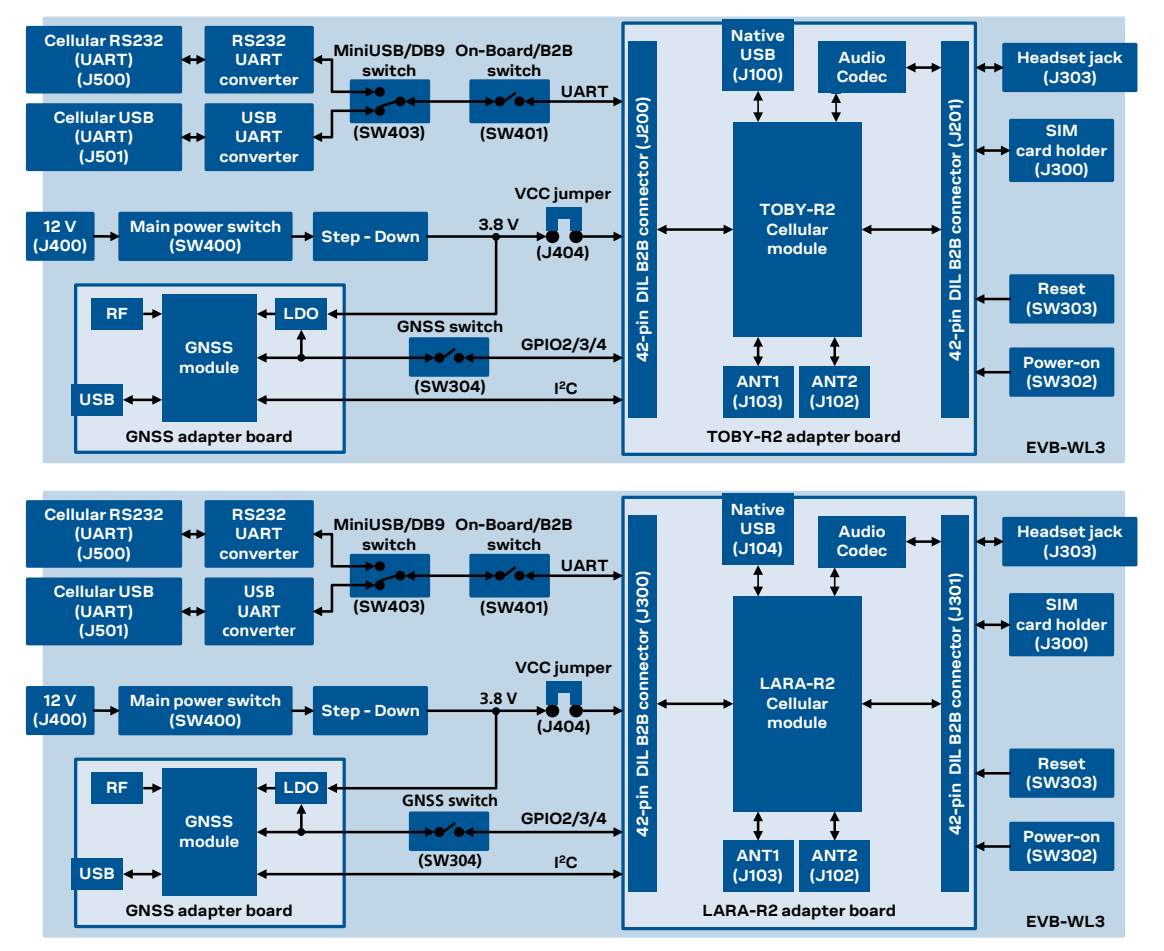

<span id="page-6-1"></span>**Figure 3: Block diagram of EVK-R2 for TOBY-R2 modules (shown on top) and LARA-R2 modules (shown on bottom)**

The EVK-R2 is formed by three boards:

- The lower one, called EVB-WL3, contains the power supply and other peripherals for the TOBY-R2 series or the LARA-R2 series cellular module (SIM card holder, Reset button and Power-on button).
- The cellular adapter board, called ADP-R2, contains the TOBY-R2 or LARA-R2 cellular module, the cellular antenna connectors, the USB connector for the cellular module, and an audio codec.
- The GNSS adapter board, called ADP-GNSS, contains the u-blox GNSS module, the GNSS antenna connector and the USB connector for the GNSS module.

The boards are connected by means of male header board-to-board connectors provided on the bottom of the adapter boards and their corresponding female connectors provided on top of the lower board.

The USB interface of the cellular module is available on the native USB connector on the cellular adapter board, while the other peripherals are available on the Dual-In-Line male Board-to-Board connectors provided on the top layer of the cellular Adapter Board (J200 / J201 or J300 / J301), which are pin-to-pin compatible to the connectors on the bottom layer of the adapter board.

The lower board (EVB-WL3) is designed to also be used with other u-blox cellular adapter boards. It contains additional switches, jumpers, connectors, LEDs and parts that are partially described in [Figure 1](#page-4-0) [/ Figure 2](#page-5-0) or in this document, because they are intended for use only with other u-blox cellular modules. It is recommended to leave any additional connector unconnected, and to leave any additional switch in its default configuration.

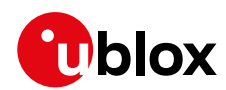

## <span id="page-7-0"></span>**1.3 Switches, jumpers and buttons**

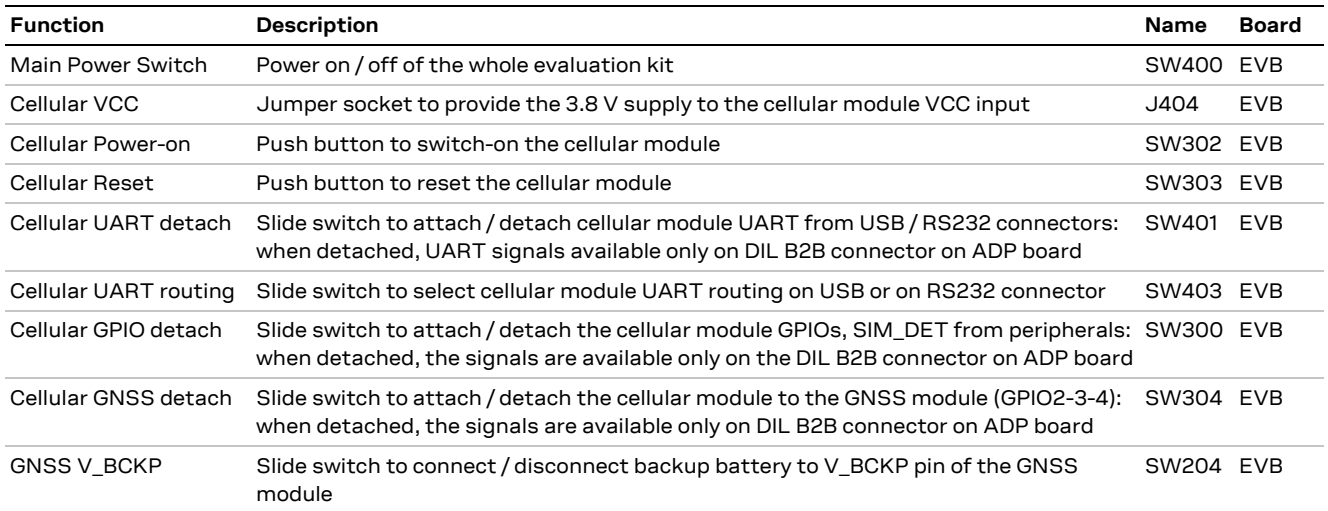

**Table 1: EVK-R2 switch and button descriptions**

### <span id="page-7-1"></span>**1.4 LEDs**

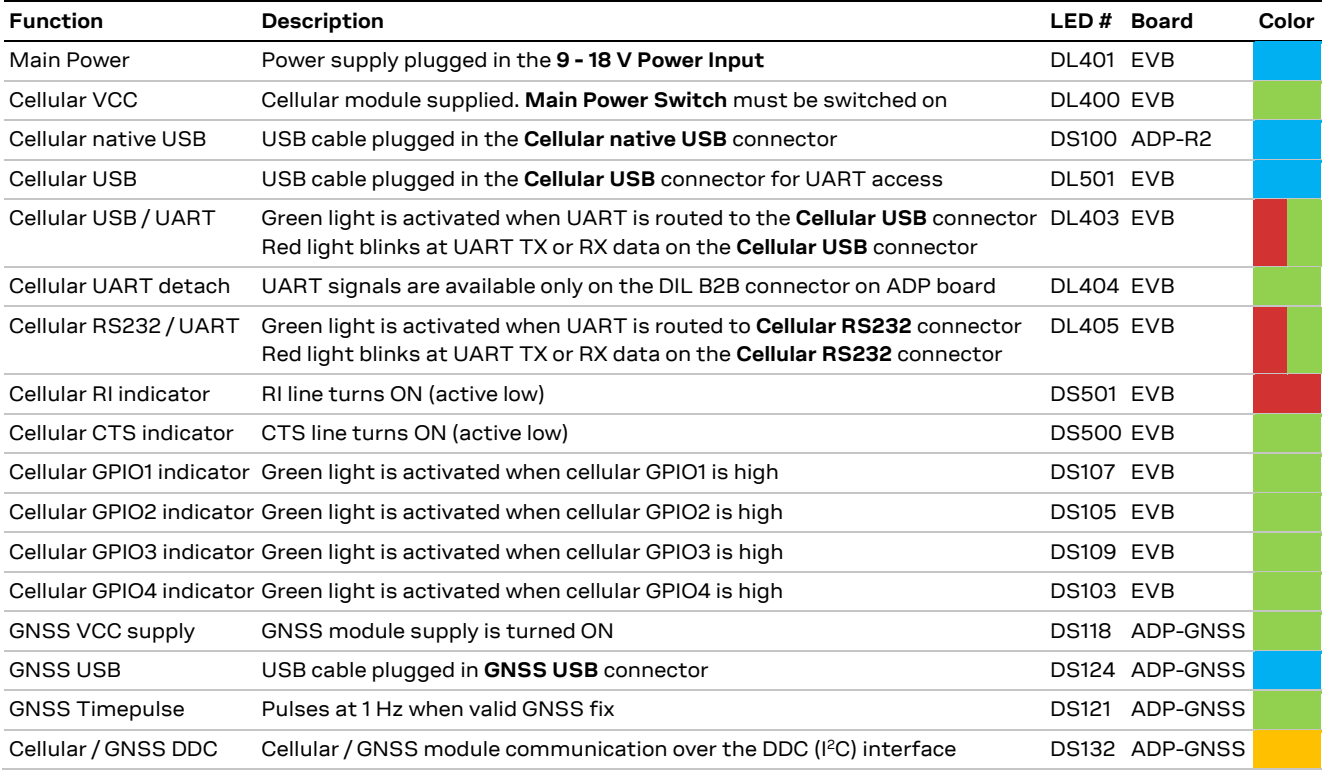

**Table 2: EVK-R2 LED descriptions**

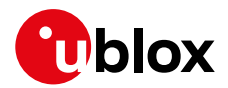

### <span id="page-8-0"></span>**1.5 Connectors**

<span id="page-8-2"></span><span id="page-8-1"></span>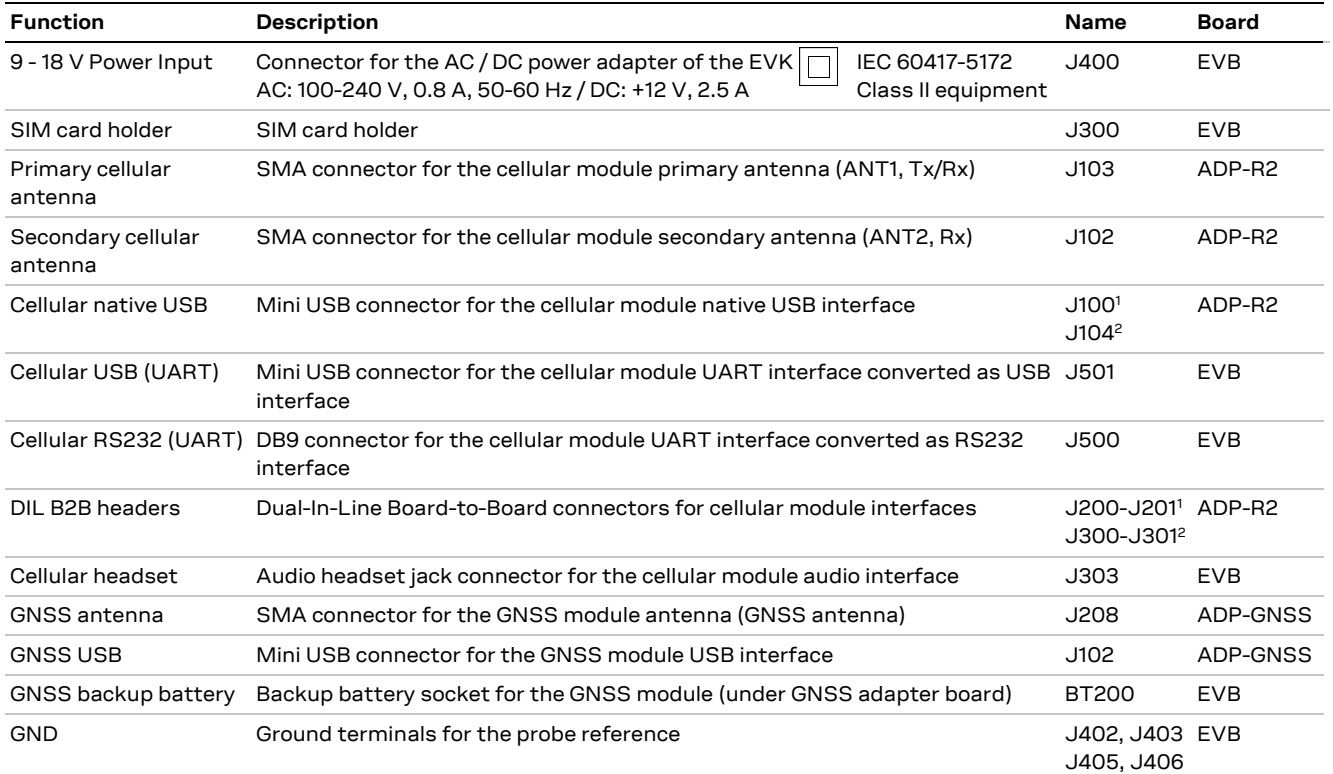

**Table 3: EVK-R2 connector descriptions**

- *I* CAUTION! IN THE UNLIKELY EVENT OF A FAILURE IN THE INTERNAL PROTECTION CIRCUITRY, THERE IS A RISK OF AN EXPLOSION WHEN CHARGING A FULLY OR PARTIALLY DISCHARGED BATTERY. REPLACE THE BATTERY WHEN IT NO LONGER HAS A SUFFICIENT CHARGE FOR UNIT OPERATION. CONTROL THE BATTERY BEFORE USE IF THE DEVICE HAS NOT BEEN USED FOR AN EXTENDED PERIOD OF TIME.
- **⚠** CAUTION! RISK OF EXPLOSION IF BATTERY IS REPLACED WITH AN INCORRECT TYPE. DISPOSE OF USED BATTERIES ACCORDING TO THE INSTRUCTIONS!

-

<sup>1</sup> EVK-R2xx evaluation kit for TOBY-R2 series modules

<sup>2</sup> EVK-R2xx evaluation kit for LARA-R2 series modules

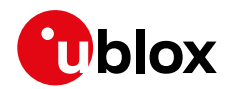

### <span id="page-9-0"></span>**1.6 EVK-R2 pin out**

### <span id="page-9-1"></span>**1.6.1 EVK-R2 for TOBY-R2 series modules**

<span id="page-9-2"></span>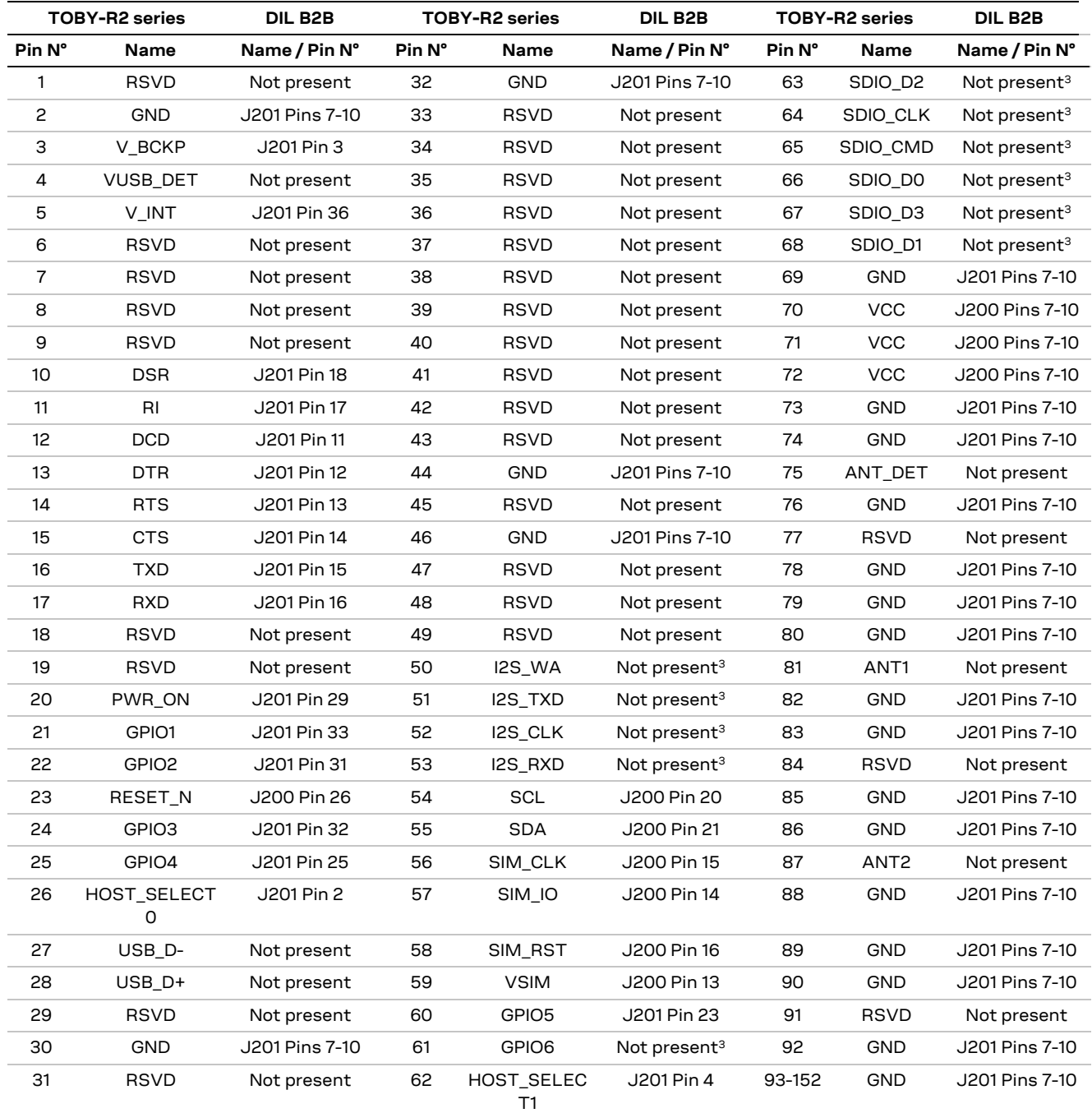

**Table 4: Interfaces of TOBY-R2 series modules, as routed on the 42-pin Dual-In-Line Board-to-Board connectors (J200, J201) available on the adapter board ADP-R2 of the EVK-R2 evaluation kit** 

-

0R jumper can be populated in order to route the signal to the 42-pin Dual-In-Line Board-to-Board connectors

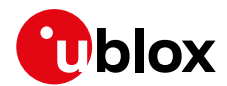

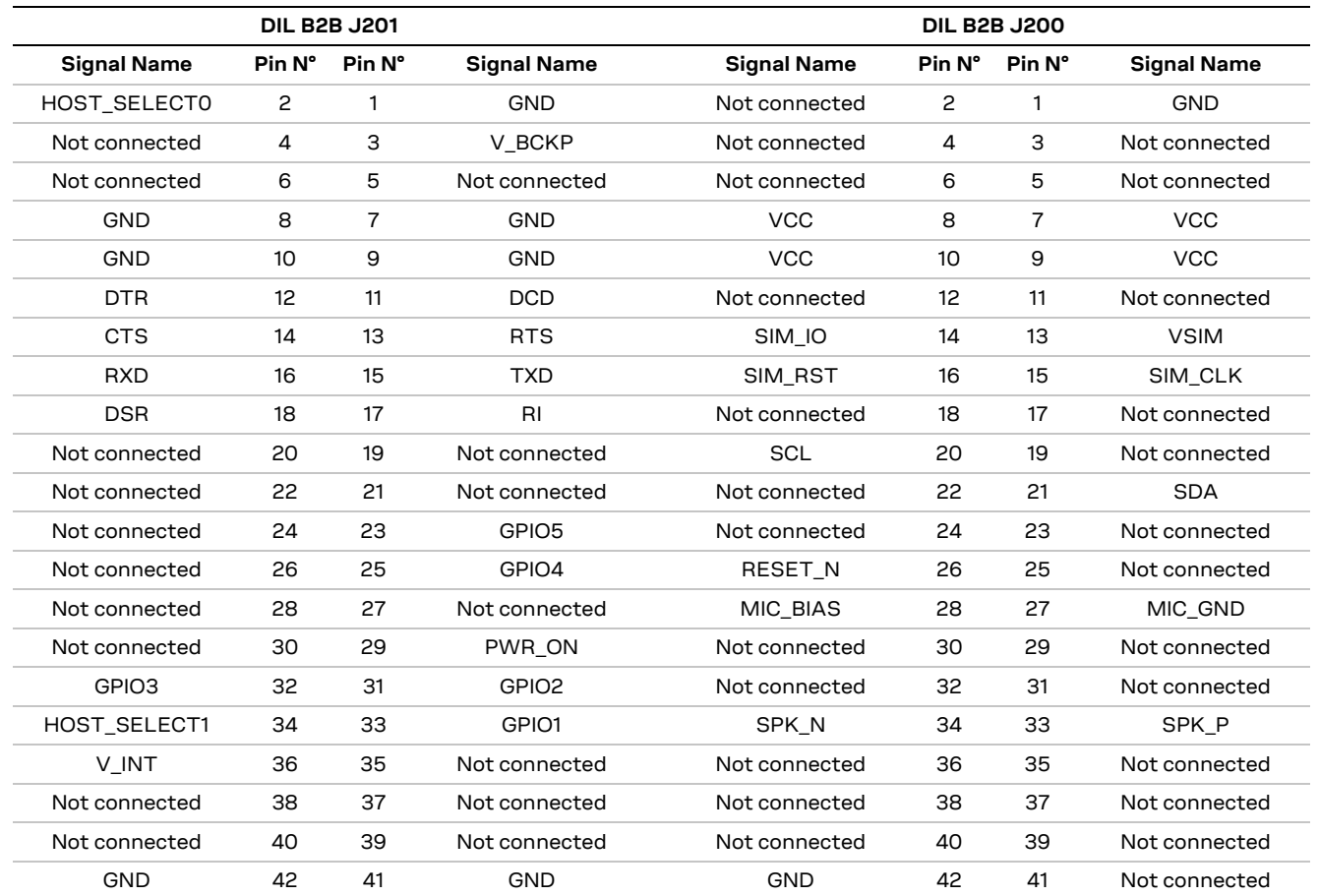

**Table 5: Pin-out of the 42-pin Dual-In-Line Board-to-Board connectors (J201, J200) available on the adapter board ADP-R2 of the EVK-R2 evaluation kit for TOBY-R2 series modules**

**☞** The pins / interfaces that are not supported by a specific TOBY-R2 module product version should be not driven by an external device (see the TOBY-R2 series Data Shee[t \[3\]](#page-25-2) and the TOBY-R2 series System Integration Manual [\[5\]](#page-25-4) for the features supported by each TOBY-R2 module product version).

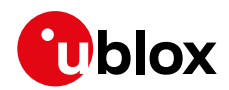

### <span id="page-11-0"></span>**1.6.2 EVK-R2 for LARA-R2 series modules**

<span id="page-11-1"></span>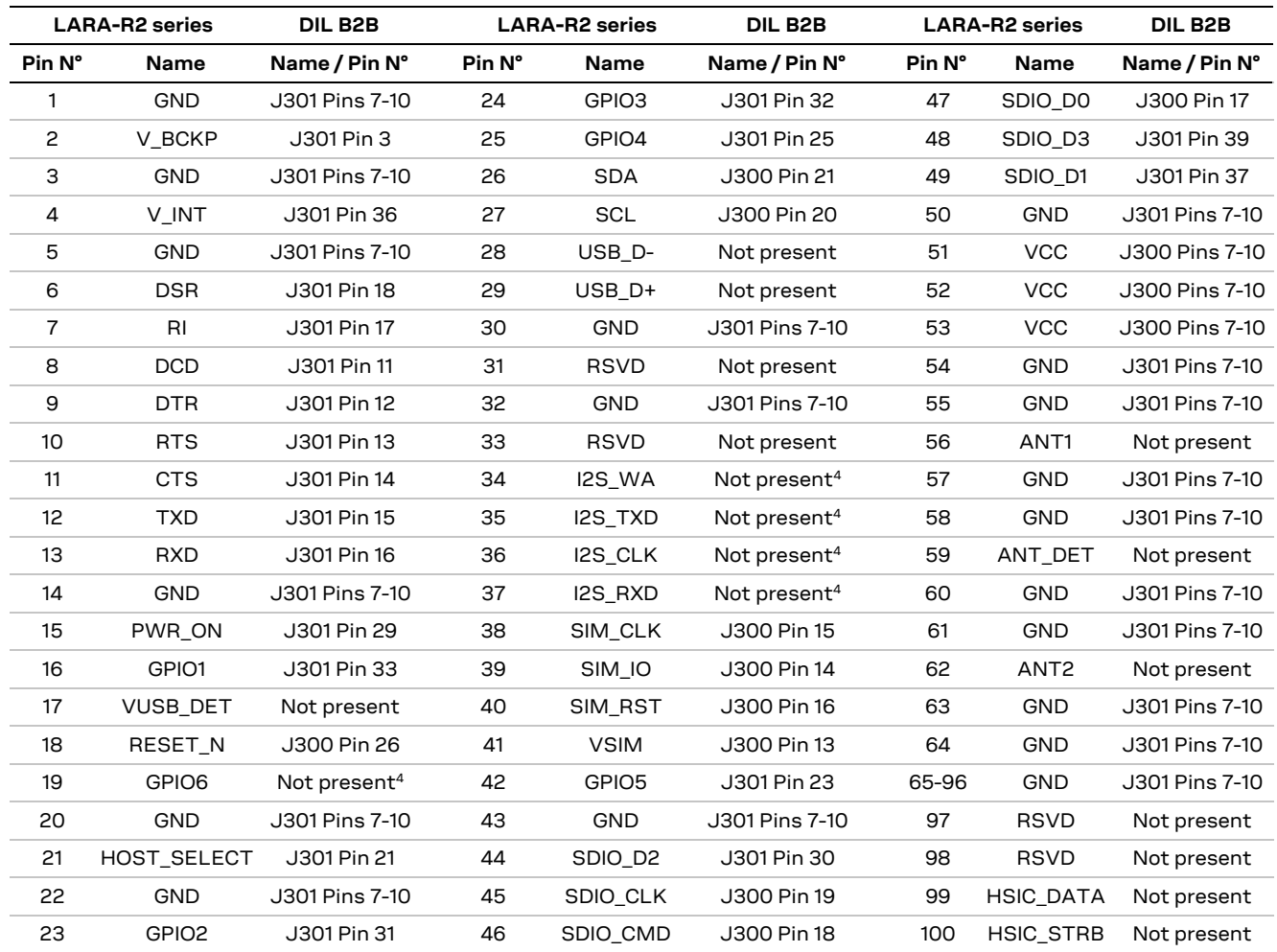

**Table 6: Interfaces of LARA-R2 series module, as routed on the 42-pin Dual-In-Line Board-to-Board connectors (J300, J301) available on the adapter board ADP-R2 of the EVK-R2 evaluation kit**

-

0R jumper can be populated in order to route the signal to the 42-pin Dual-In-Line Board-to-Board connectors

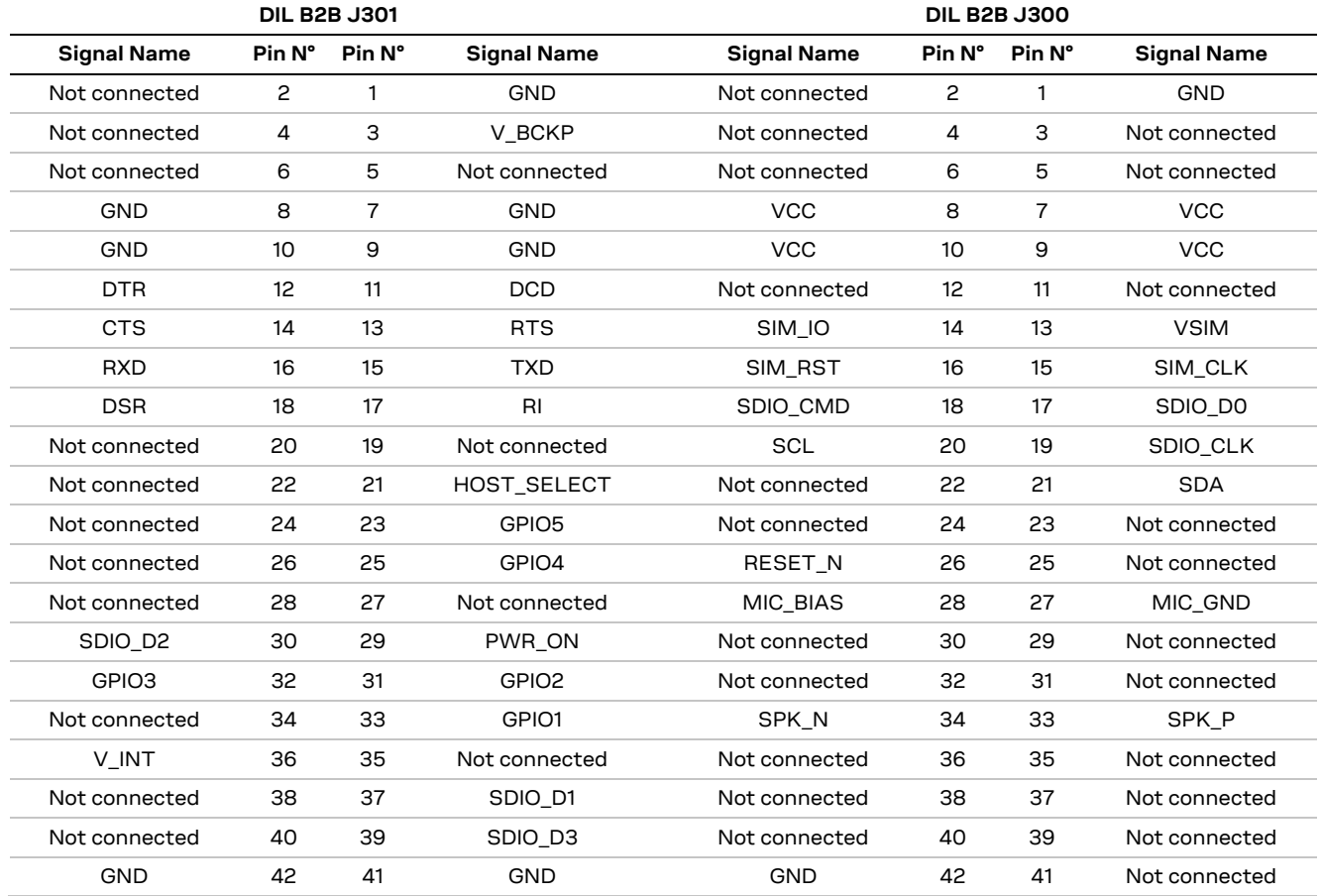

**Table 7: Pin-out of the 42-pin Dual-In-Line Board-to-Board connectors (J301, J300) available on the adapter board ADP-R2 of the EVK-R2 evaluation kit for LARA-R2 series modules**

**☞** The pins / interfaces that are not supported by a specific LARA-R2 module product version should not be driven by an external device (see the LARA-R2 series Data Sheet [\[4\]](#page-25-3) and the LARA-R2 series System Integration Manual [\[6\]](#page-25-5) for the features supported by each LARA-R2 module product version).

## <span id="page-12-0"></span>**1.7 Software installation**

The USB drivers are available with the EVK-R2. Executable files can be downloaded from [www.u-blox.com/evk-downloads](http://www.u-blox.com/evk-downloads) and saved to any location on the computer hard drive. The installation can be started by running the executable file on a computer with the Windows operating system.

### <span id="page-12-1"></span>**1.8 Board setup**

- 1. Insert a SIM card into the **SIM card holder** (J300 on the EVB).
- 2. Connect a cellular antenna provided with the evaluation kit box to the **Primary cellular antenna** SMA connector on the ADP-R2 (ANT1, RF input/output for transmission and reception of LTE/3G/2G RF signals)
- 3. Connect a cellular antenna provided with the evaluation kit box to the **Secondary cellular antenna** SMA connector on the ADP-R2 (ANT2, RF input for the reception of the LTE RF signals as per

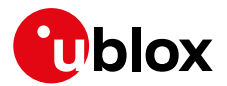

Down-Link Rx diversity). Place the secondary cellular antenna far enough from the primary cellular antenna (should be more than 20 cm).

- 4. If the GNSS functionality is required, connect the GNSS antenna provided with the evaluation kit box to the **GNSS antenna** SMA connector on the EVB. Place the GNSS antenna in a location with a good view of the sky.
- **☞** Since the interface to the GNSS module is not supported by LARA-R204-02B-00 / LARA-R211-02B-00 / TOBY-R200-02B-00 / TOBY-R202-02B-00 modules, the following changes are needed on the ADP-GNSS to appropriately provide supply to the GNSS:
	- $\circ$  R106 = 0R, instead of not installed
	- o R107 = Do not install, instead of 0R
	- 5. Connect the AC / DC +12 V power adapter provided with the evaluation kit box to the **9 – 18 V Power Input** connector (J400 on the EVB). LED DL401 lights blue.
	- 6. Be sure to provide a jumper socket on the **Cellular VCC supply jumper** (J404 on the EVB). This provides the connection from the 3.8 V output of the supply circuit on the EVB to the VCC input of the module.
	- 7. To enable the board power supply, turn the **Main power switch** (SW400 on the EVB) to the ON position. LED DL400 lights green. The cellular module switches on.
- **☞** If the cellular module has been powered off by the AT+CPWROFF command, press the **Cellular Power-On** button (SW302 on EVB) or the **Cellular Reset** button (SW303 on EVB) to switch on the module again.
	- 8. For communication via the cellular module's USB interface, connect a USB cable to the **Cellular native USB** connector (on ADP-R2). LED DS100 on ADP lights blue.

After the end of the module boot, the COM ports listed in [Table 8](#page-13-0) are enabled by the Windows USB driver (details as the numbering of the ports can be seen via the Windows Device Manager) $^{5}$ :

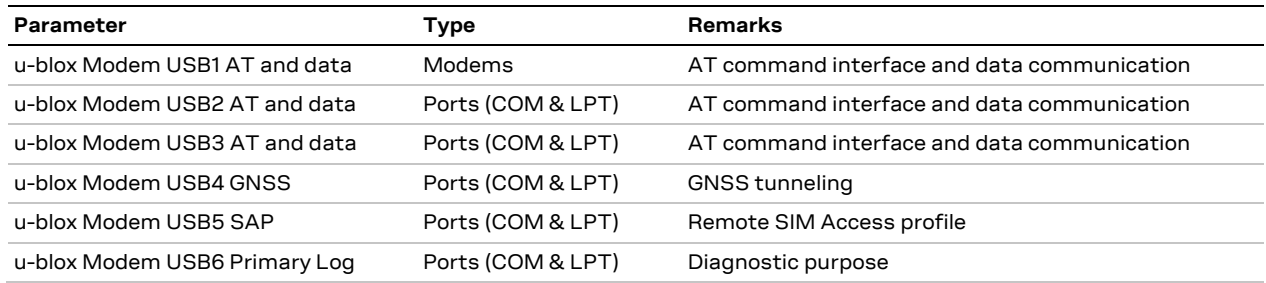

<span id="page-13-0"></span>**Table 8: Cellular USB interface configuration**

Run an AT terminal application (e.g. the u-blox m-center tool) selecting an AT port, with these settings:

- Data rate: 115,200 bit/s
- Data bits: 8
- **Parity: N**
- Stop bits: 1
- Flow control: HW

See Appendix [A](#page-16-1) for how to configure the u-blox m-center AT terminal for Windows.

1

<sup>5</sup> A message of "driver installation fail" may appear on Windows if the USB cable has been connected before the end of the module boot, but this can be ignored as the normal operating functionality of the module will be available anyway after the end of the module boot.

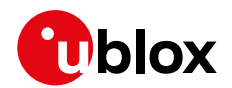

- 9. For communication via the cellular module's UART interface, the following connections are allowed and can be alternatively enabled in a mutually exclusive way (see [Table 9](#page-14-2) for the switch position and LED status):
	- a. Connect a USB cable to the mini USB connector (**Cellular USB**, J501 on EVB), LED DL501 lights blue
	- b. Connect an RS232 cable to the DB9 connector (**Cellular RS232**, J500 on EVB)

When a USB cable is connected to the mini USB connector, two COM ports are enabled in Windows (the numbering of the COM ports can be seen via the Windows Device Manager). The serial port for AT commands is available over the first numbered COM port opened by the driver.

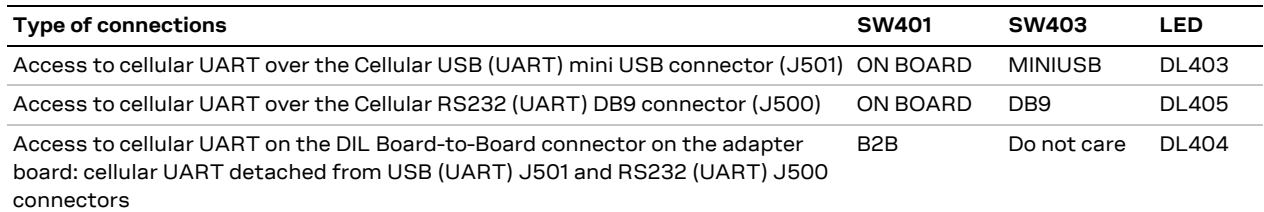

### <span id="page-14-2"></span>**Table 9: Serial interface configuration**

Run an AT terminal application (e.g. the u-blox m-center tool) selecting an AT port, with these settings:

- Data rate: 115,200 bit/s
- Data bits: 8
- **Parity: N**
- Stop bits: 1
- **Flow control: HW**

See [A](#page-16-1)ppendix A for how to configure the u-blox m-center AT terminal for Windows.

- 10. If the audio functionality is required, connect the headset provided with the evaluation kit box to the **Headset jack** connector (J303 on EVB).
- **☞** Audio is not supported by LARA-R204-02B and LARA-R220-62B product versions.

### <span id="page-14-0"></span>**1.9 Enabling error result codes**

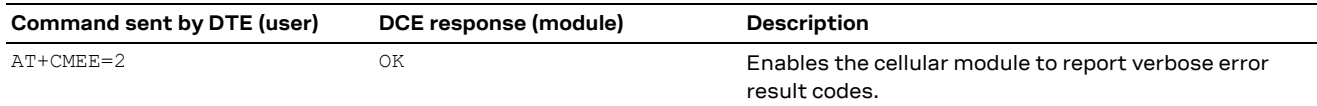

### <span id="page-14-1"></span>**1.10 PIN code insertion (when required)**

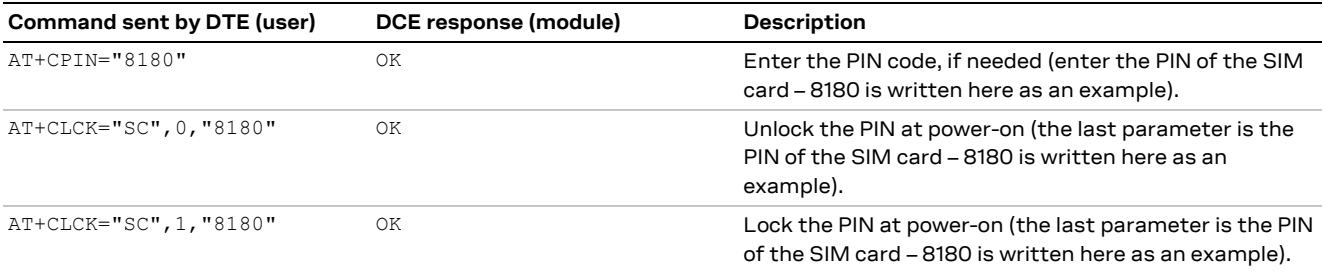

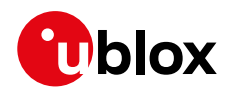

### <span id="page-15-0"></span>**1.11 Registration on a cellular network**

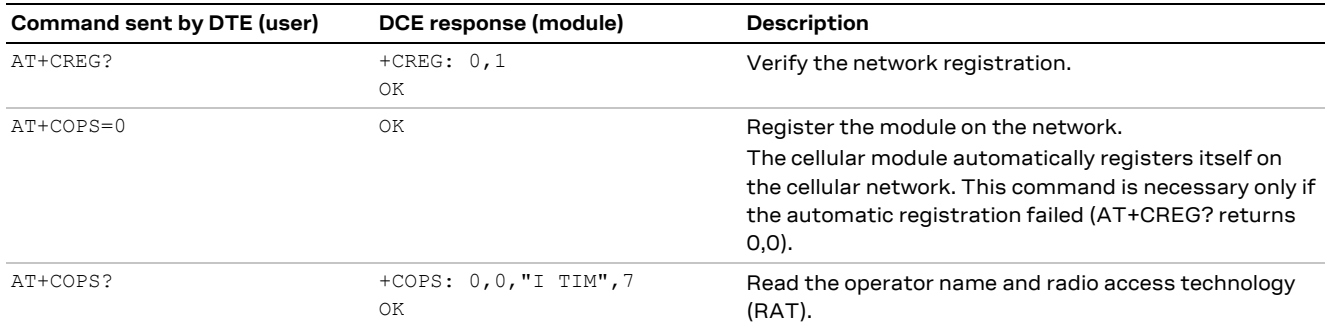

For further AT command examples regarding Mobile Network Operator, Radio Access Technology, and band selection and configuration, see the u-blox AT Commands Examples Application Note [\[2\].](#page-25-6)

### <span id="page-15-1"></span>**1.12 Enable audio codec configuration to provide voice capability**

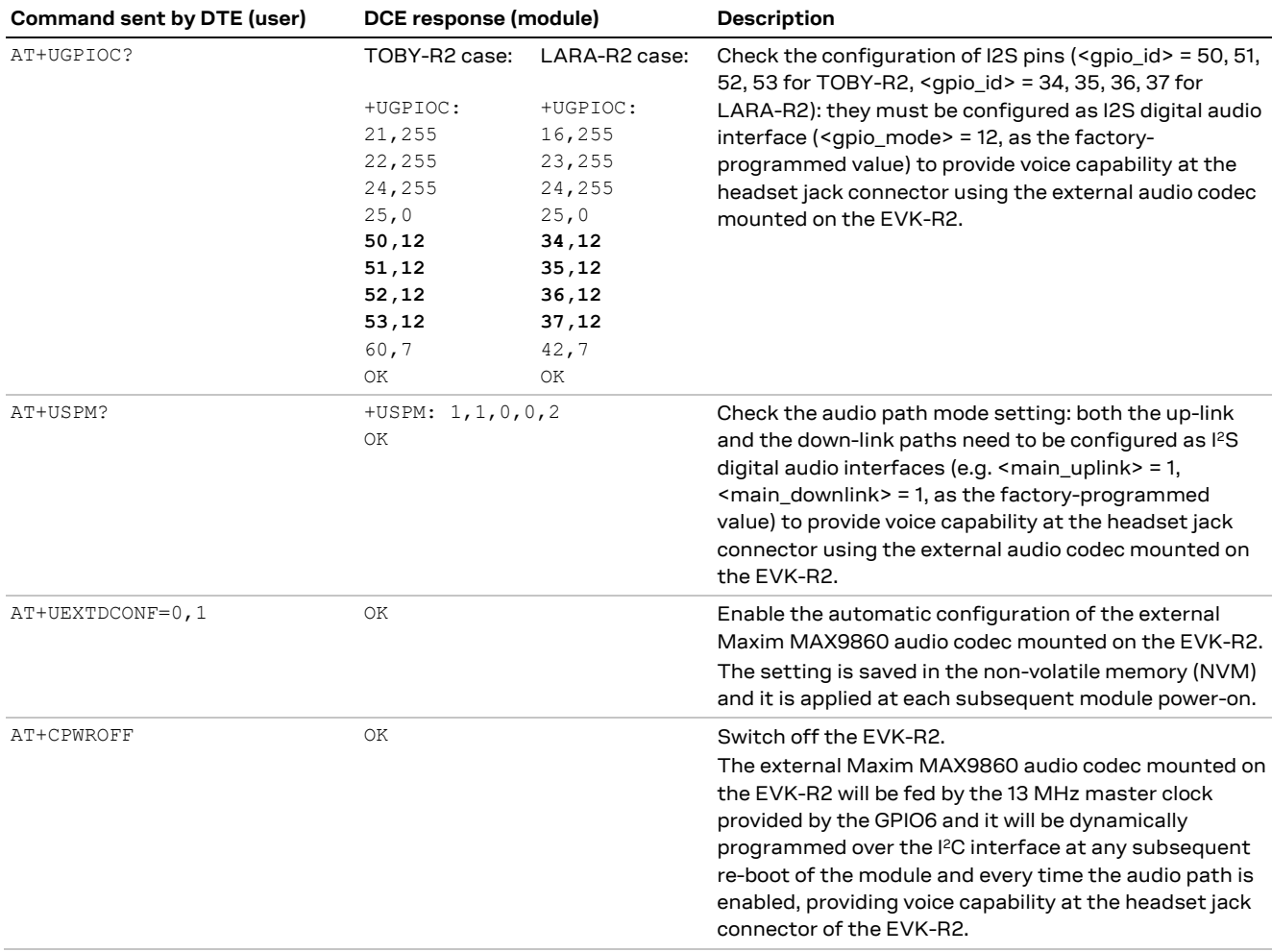

### <span id="page-15-2"></span>**1.13 Switching off the EVK-R2**

To switch off the EVK-R2, send the +CPWROFF AT command. Make sure to use this command before switching off the main power, otherwise settings and configuration parameters may not be saved in the internal non-volatile memory of the cellular module.

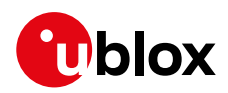

## <span id="page-16-0"></span>**Appendix**

## <span id="page-16-1"></span>**A Setting up AT terminal applications for communication with EVK-R2**

The u-blox m-center cellular module evaluation tool is a powerful platform for evaluating, configuring and testing u-blox cellular products. m-center includes an AT commands terminal for communication with the device and can be downloaded free-of-charge from our website [\(http://www.u-blox.com\)](http://www.u-blox.ch/).

- 1. Follow the board setup instructions in section [1.8](#page-12-1) to provide all the required connections and switching on the cellular module.
- 2. Run the m-center tool: after the m-center start-up, the **Home** page appears.
- 3. On the **Home** page, set up the AT COM port; for the setting values see section [1.8.](#page-12-1)

Check with the Windows Device Manager to find out which COM port is being used by the EVK-R2.

- 4. Enable the connection to u-blox cellular module by clicking on the **Connect** button.
- 5. Retrieve the module and network information by clicking on the **Get Info** button.
- 6. The module information is retrieved and displayed on the Home page.
- 7. Click on the **AT Terminal** button, found at the upper right of the **Home** page. A new window opens and the AT-command terminal is now ready for communication with the EVK-R2.
- 8. The AT terminal is ready to use.

For the complete list of AT commands supported by the modules and their syntax, see the u-blox AT Commands Manual [\[1\].](#page-25-7)

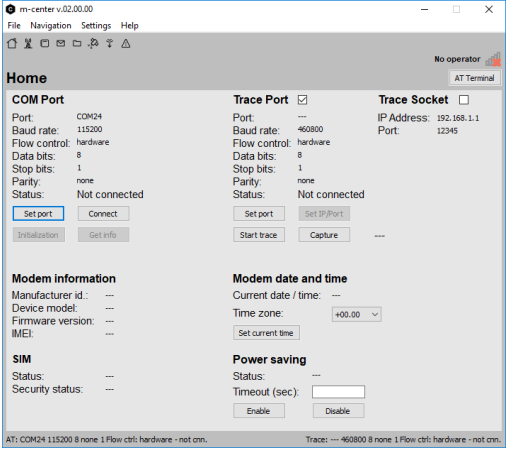

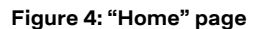

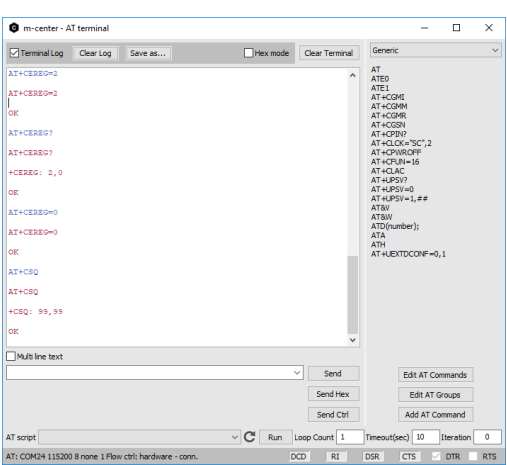

**Figure 5: AT Terminal window**

For more information on using the u-blox m-center cellular module evaluation tool, press the F1 key on the keyboard to open the m-center help window on the computer.

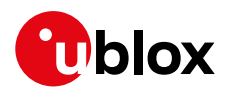

## <span id="page-17-0"></span>**B Setting up cellular packet data connection on PC**

This section describes how to set up a packet data connection with the Windows 7 operating systems (for PC) and EVK-R2, using the TCP/IP stack of the PC (external TCP/IP stack).

The following examples describe how to install and configure two different kinds of modem on Windows:

- 1. Low data rate modem, over the UART interface of the cellular module connected to the Windows PC by the **Cellular USB** connector (J501 on EVB) or the **Cellular RS232** connector (J500 on EVB)
- 2. High data rate modem, over the native USB interface of the cellular module connected to the Windows PC by the **Cellular Native USB** connector on the ADP

### <span id="page-17-1"></span>**B.1 How to install and configure a low data rate modem connection**

This example describes how to install and configure a low data rate packet data connection on a PC with the Windows 7 operating system. This uses the TCP/IP stack of the PC over the UART interface of the cellular module connected to the Windows PC by the **Cellular USB** connector (J501 on EVB) or the **Cellular RS232** connector (J500 on EVB).

- 1. Follow the board setup instructions in section [1.8](#page-12-1) to provide the required connections with EVK-R2.
- 2. Select "Control panel > Phones and Modem > Modems > Add". This opens the Install New Modem Wizard.
- 3. Select the **Don't detect my modem** checkbox.

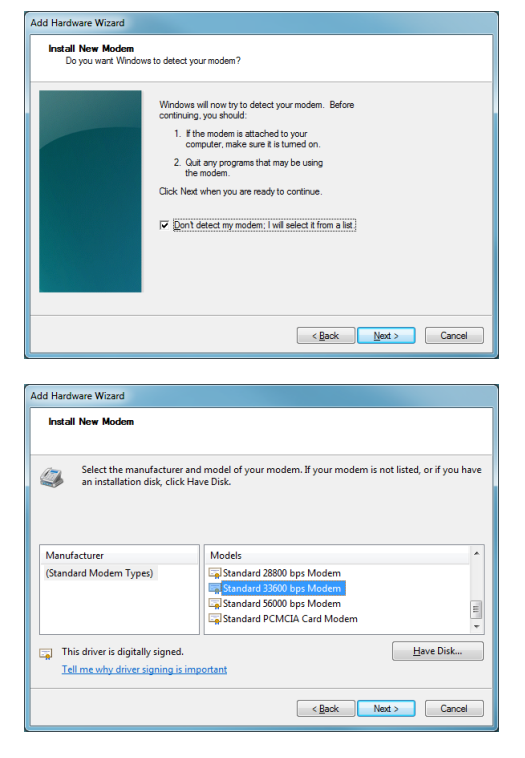

4. Select the Standard Modem (33,600 bit/s).

Next Cancel

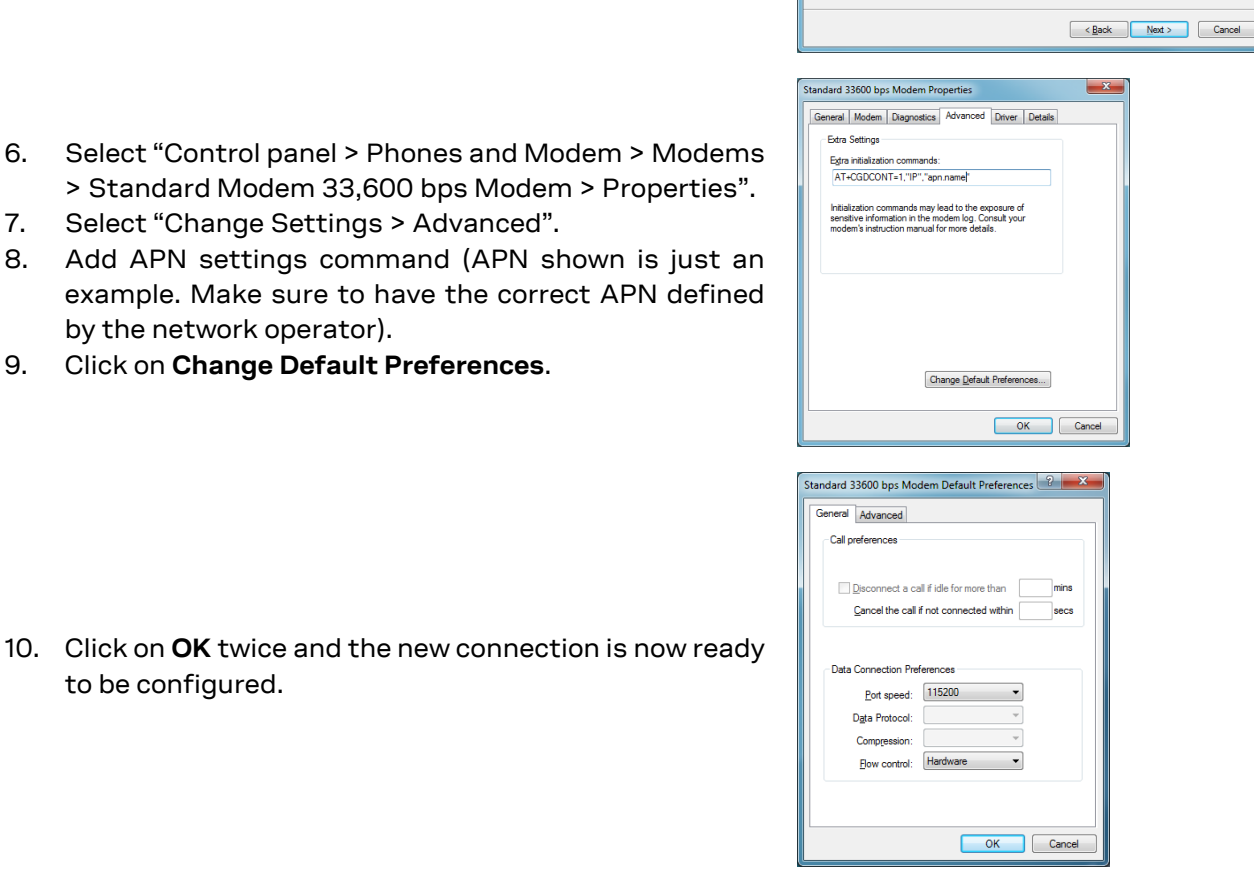

**Add Hardware Wizard** 

Install New Modern<br>Select the port(s) you want to install the modern on

You have selected the following m<br>Standard 33600 bps Modem On which ports do you want to install it? C All ports<br>⊙ Selected ports COM1 <u>COMZ</u><br>COM22

11. To configure a new connection, select "Control Panel > Network and Sharing Center > Set up a new connection or network".

to be configured.

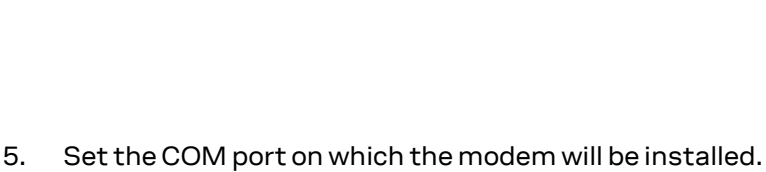

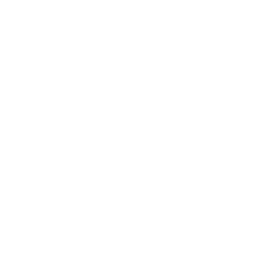

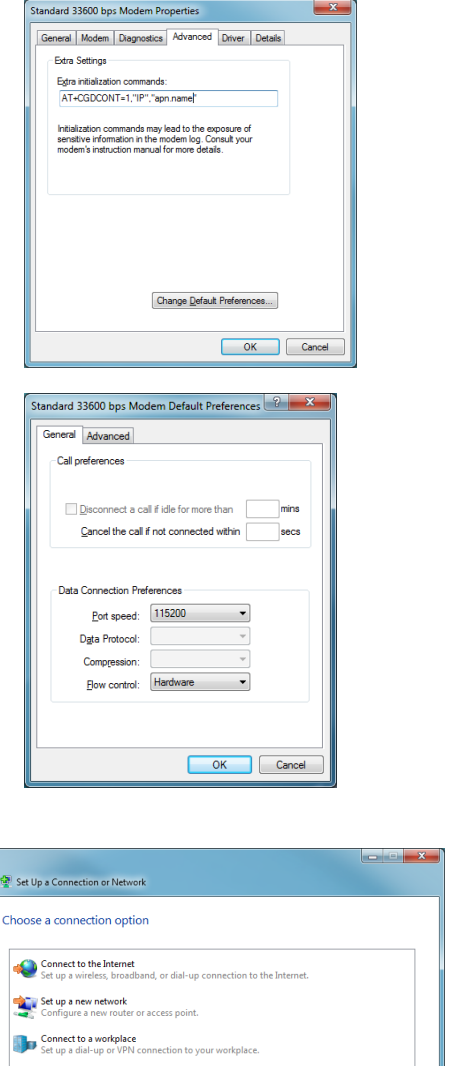

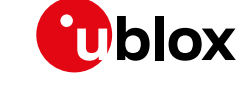

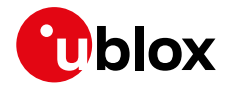

12. Select the modem, if requested (the question appears only if more than one modem is available).

- 13. Enter parameters for dial-up connection:
	- o The module telephone number (\*99\*\*\*1#)
	- o The specific GPRS account information for the network operator
	- o A name for the new connection (e.g. "u-blox GPRS Connection")
- 14. The packet data connection is now ready to be used with the EVK-R2. To check the connection, start a browser.

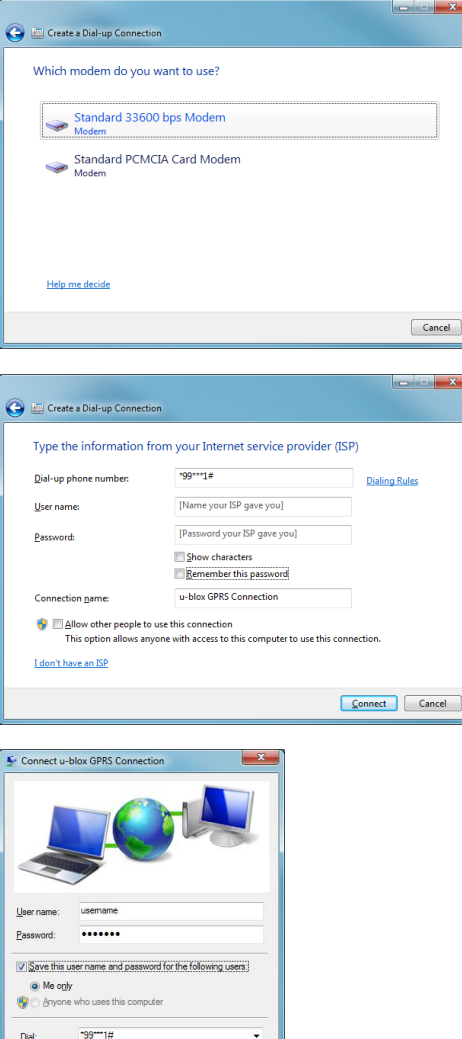

Dial Cancel Properties Help

**☞** Consult the cellular network operator for the username and password. In most cases, these can be left empty.

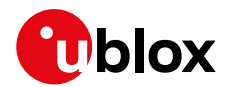

## <span id="page-20-0"></span>**B.2 How to install and configure a high data rate modem connection**

This example describes how to install and configure a high data rate packet data connection on a PC with the Windows 7 operating system, using the TCP/IP stack of the PC, over the native USB interface of the cellular module connected to the Windows PC by the **Cellular Native USB** connector on the ADP.

1. Follow the board setup instructions in section [1.8](#page-12-1) to provide the required connections with EVK-R2.

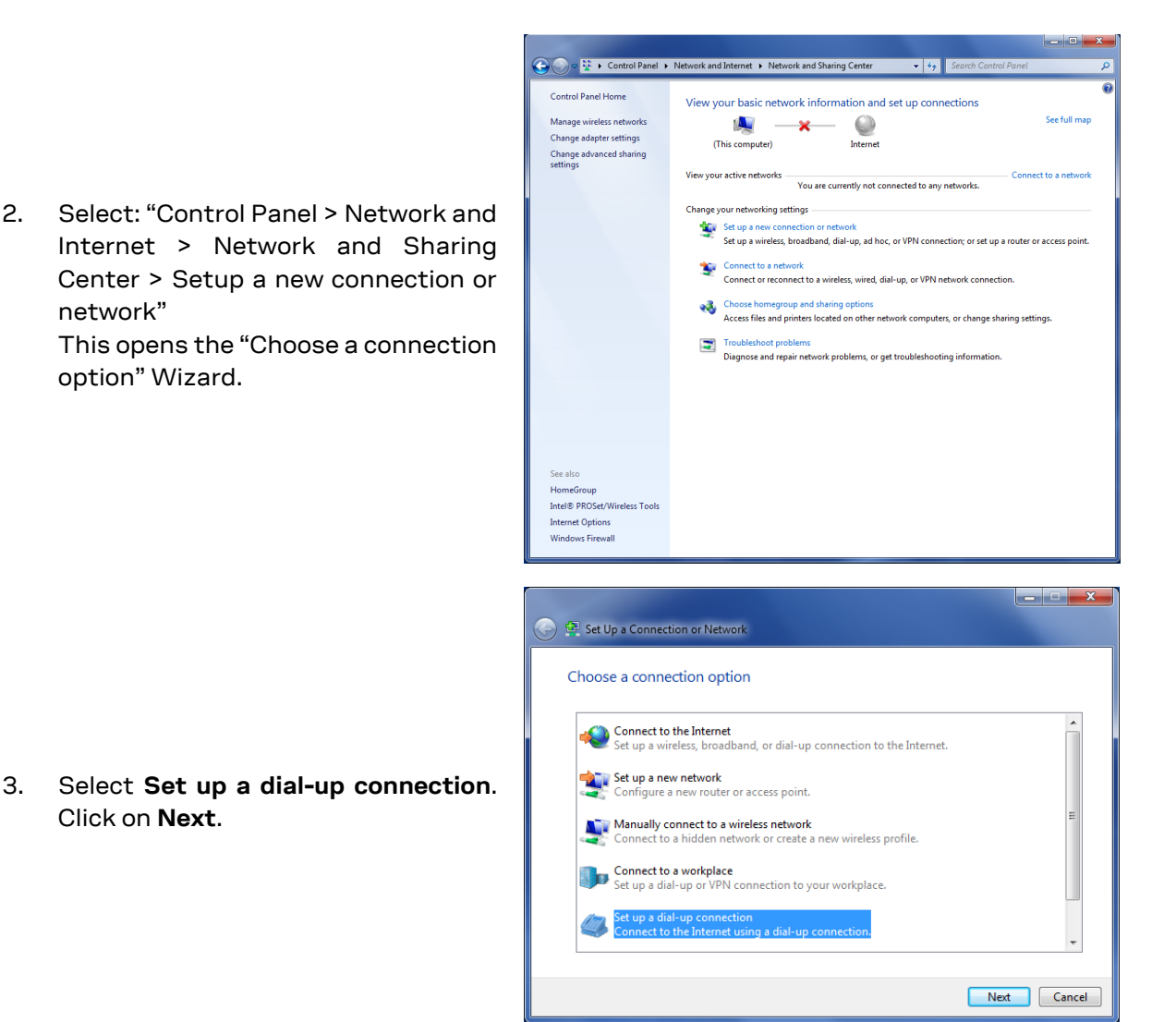

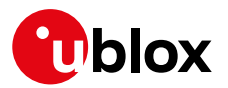

 $\begin{array}{|c|c|c|c|c|}\hline \multicolumn{1}{|c|}{-} & \multicolumn{1}{|c|}{-} & \multicolumn{1}{|c|}{x} \\\hline \end{array}$ 

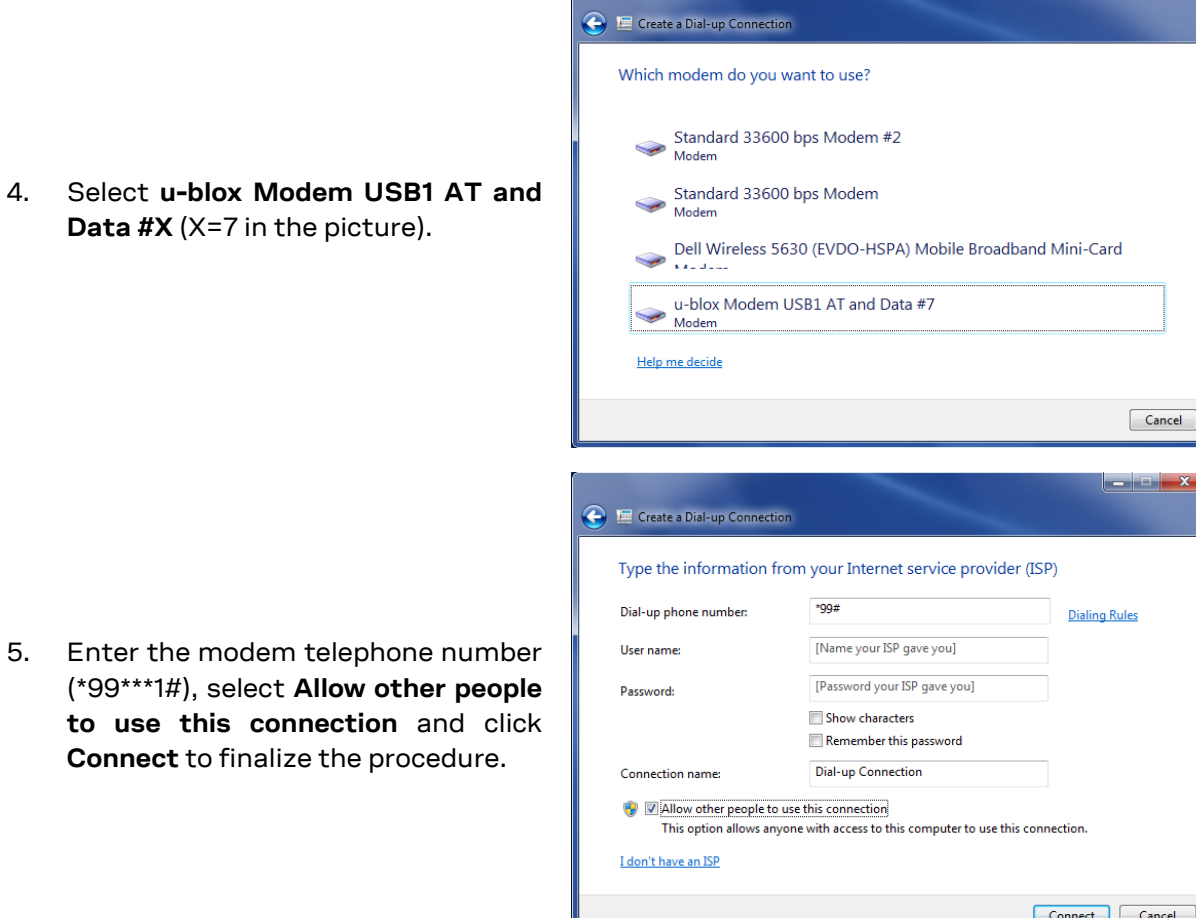

**☞** Consult the cellular network operator for the username and password. In most cases, these can be left empty.

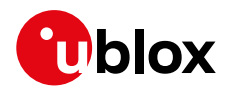

## <span id="page-22-0"></span>**C Examples of AT commands**

For the complete description and syntax of the AT commands supported by each TOBY-R2 and LARA-R2 series cellular module product version, see the u-blox AT commands Manua[l \[1\].](#page-25-7)

For detailed examples of AT commands for network registration and configuration, context activation, data connection management, SIM management, module interfaces configurations and other settings, see the u-blox AT Commands Examples Application Note [\[2\].](#page-25-6)

### <span id="page-22-1"></span>**C.1 Define the initial default bearer for connectivity**

To change the PDN settings for the initial default EPS bearer established during LTE attach, edit the <cid>=1 PDN by means of the AT+CGDCONT AT command.

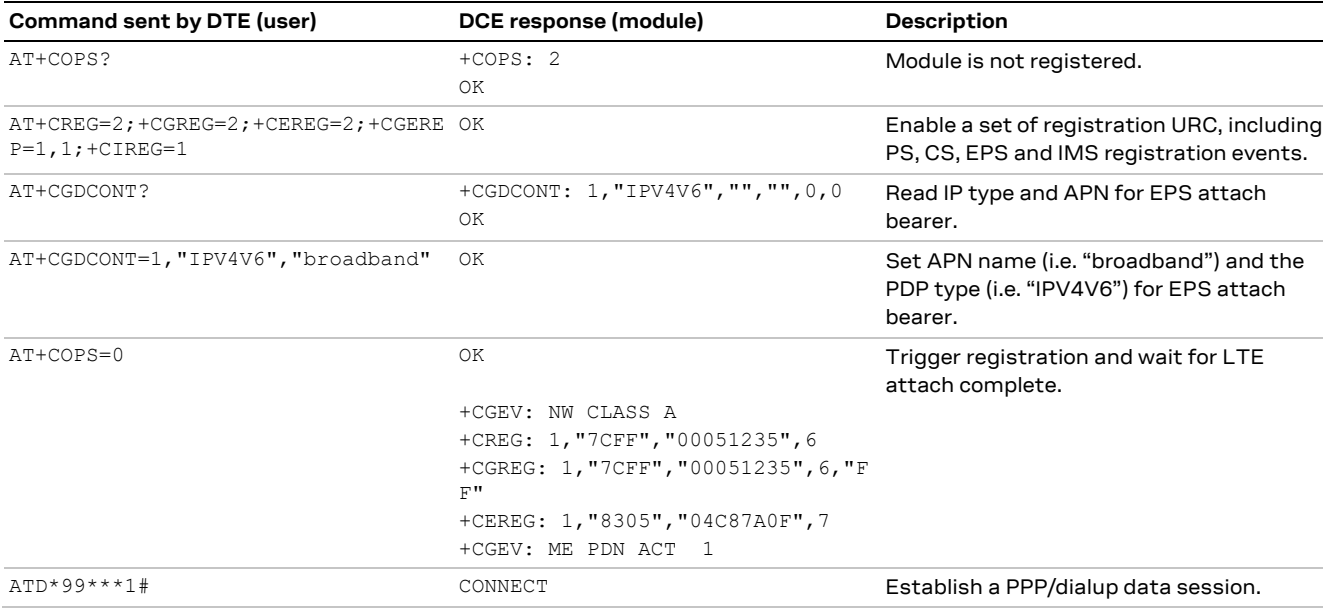

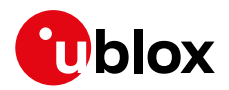

## <span id="page-23-0"></span>**D Current consumption measurement**

The current consumption of TOBY-R2 or LARA-R2 series modules can be measured on the EVK-R2 by removing the jumper socket from the **Cellular VCC supply jumper** (J404 on the EVB), described in [Figure 6.](#page-23-1)

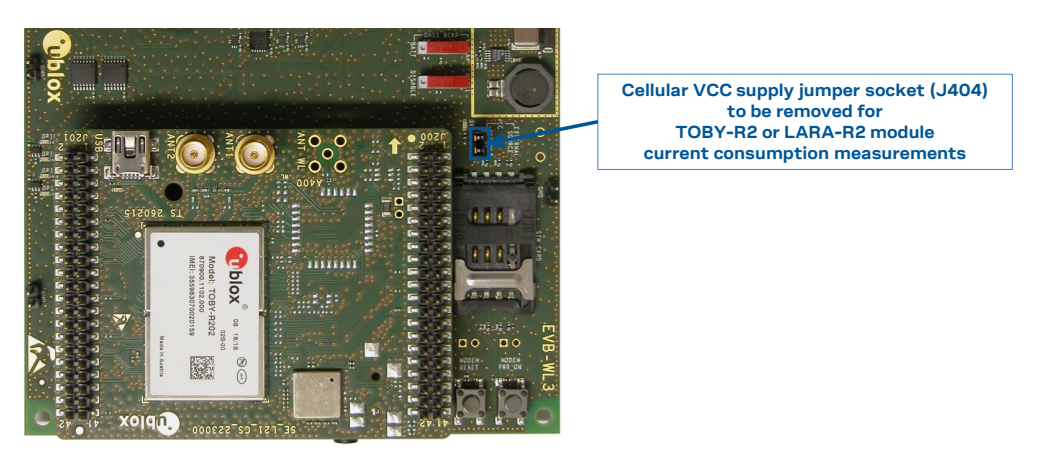

**Figure 6: Jumper socket to be removed for TOBY-R2 or LARA-R2 series modules current consumption measurement**

<span id="page-23-1"></span>A suitable external digital multi-meter (as for example the Agilent 34410A or 34411A) can be used for current consumption measurements: in this case, the 3.8 V supply circuit on the EVB will supply the TOBY-R2 or LARA-R2 module mounted on the adapter board, with the digital multi-meter placed in series as illustrated in [Figure 7.](#page-23-2)

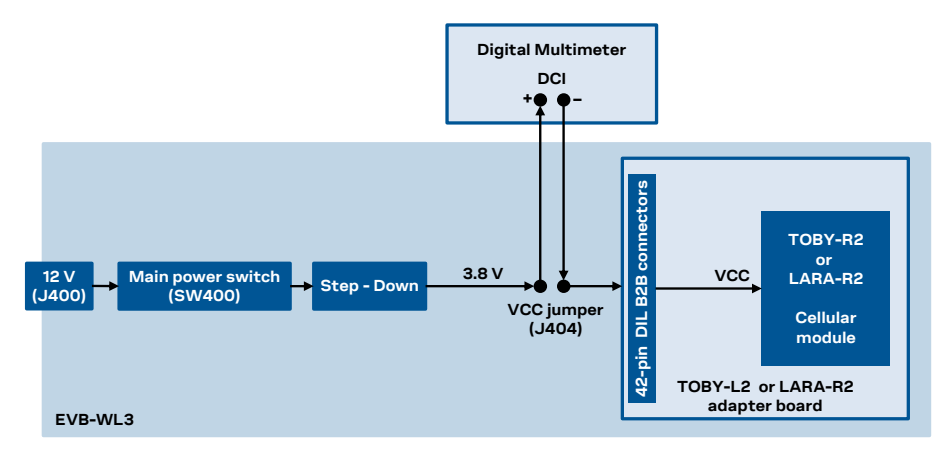

<span id="page-23-2"></span>**Figure 7: Block diagram of current consumption setup for TOBY-R2 or LARA-R2 series modules**

Alternatively, a suitable external DC power supply with the dynamic current measurement capabilities (as for example, the Agilent 66319B/D) can be used for current consumption measurements, acting also as the 3.8 V supply source for the TOBY-R2 or LARA-R2 module mounted on the adapter board.

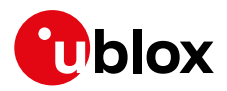

# <span id="page-24-0"></span>**E Glossary**

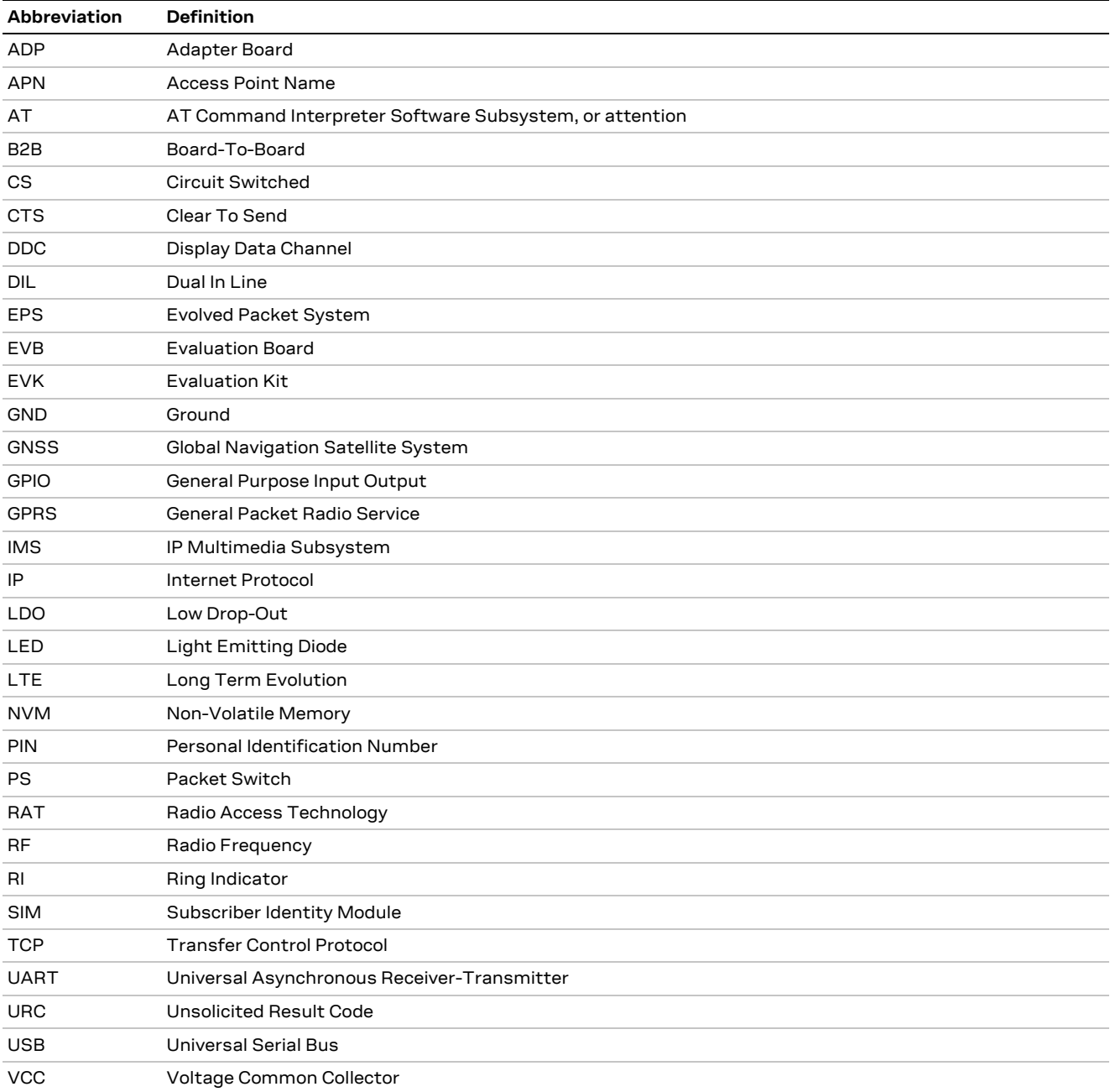

**Table 10: Explanation of the abbreviations and terms used**

## <span id="page-24-1"></span>**F Declaration of conformities**

The equipment is intended for indoor usage. It is the user's duty to verify if further restrictions apply, such as in airplanes, hospitals or hazardous locations (petrol stations, refineries…).

Any changes or modification made to this equipment will void its compliance to the safety requirements.

Maintenance, inspections and/or repairs of the EVK-R2 shall be performed by u-blox AG.

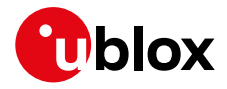

## <span id="page-25-0"></span>**Related documents**

- <span id="page-25-7"></span>[1] u-blox AT commands manual, Doc. No[. UBX-13002752](https://www.u-blox.com/docs/UBX-13002752)
- <span id="page-25-6"></span>[2] u-blox AT Commands Examples Application Note, Doc. No. [UBX-13001820](https://www.u-blox.com/docs/UBX-13001820)
- <span id="page-25-2"></span>[3] u-blox TOBY-R2 series Data Sheet, Doc. No[. UBX-16005785](https://www.u-blox.com/docs/UBX-16005785)
- <span id="page-25-3"></span>[4] u-blox LARA-R2 series Data Sheet, Doc. No. [UBX-16005783](https://www.u-blox.com/docs/UBX-16005783)
- <span id="page-25-4"></span>[5] u-blox TOBY-R2 series System Integration Manual, Doc. No[. UBX-16010572](https://www.u-blox.com/docs/UBX-16010572)
- <span id="page-25-5"></span>[6] u-blox LARA-R2 series System Integration Manual, Doc. No[. UBX-16010573](https://www.u-blox.com/docs/UBX-16010573)

**☞** For regular updates to u-blox documentation and to receive product change notifications, register on our homepage [\(www.u-blox.com\)](http://www.u-blox.com/).

## <span id="page-25-1"></span>**Revision history**

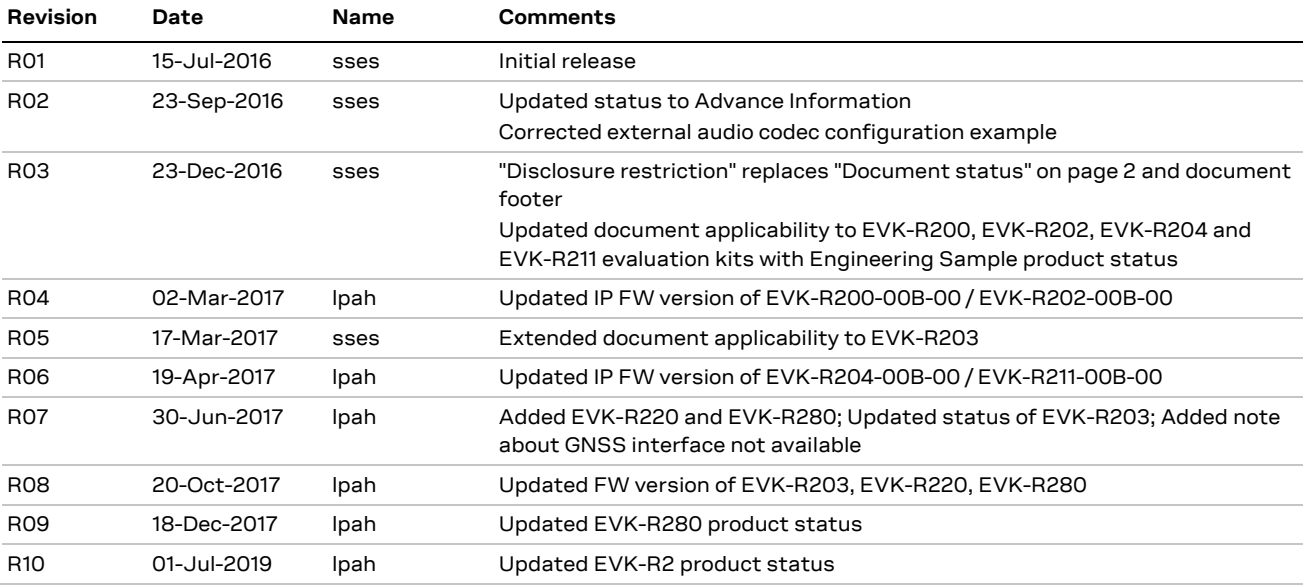

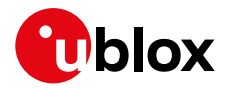

## <span id="page-26-0"></span>**Contact**

For complete contact information, visit us at [www.u-blox.com.](http://www.u-blox.com/)

#### **u-blox Offices**

### **North, Central and South America**

#### **u-blox America, Inc.**

Phone: +1 703 483 3180 E-mail: [info\\_us@u-blox.com](mailto:info_us@u-blox.com)

#### **Regional Office West Coast:**

Phone: +1 408 573 3640 E-mail: [info\\_us@u-blox.com](mailto:info_us@u-blox.com)

#### **Technical Support:**

Phone: +1 703 483 3185 E-mail: [support@u-blox.com](mailto:support@u-blox.com)

#### **Headquarters Europe, Middle East, Africa**

### **u-blox AG**

Phone: +41 44 722 74 44 E-mail: [info@u-blox.com](mailto:info@u-blox.com) Support: [support@u-blox.com](mailto:support@u-blox.com)

### **Asia, Australia, Pacific**

#### **u-blox Singapore Pte. Ltd.**

Phone: +65 6734 3811 E-mail: [info\\_ap@u-blox.com](mailto:info_ap@u-blox.com) Support: [support\\_ap@u-blox.com](mailto:support_ap@u-blox.com)

#### **Regional Office Australia:**

Phone: +61 2 8448 2016 E-mail: [info\\_anz@u-blox.com](mailto:info_anz@u-blox.com) Support: [support\\_ap@u-blox.com](mailto:support_ap@u-blox.com)

#### **Regional Office China (Beijing):**

Phone: +86 10 68 133 545 E-mail: [info\\_cn@u-blox.com](mailto:info_cn@u-blox.com) Support: [support\\_cn@u-blox.com](mailto:support_cn@u-blox.com)

### **Regional Office China (Chongqing):**

Phone: +86 23 6815 1588 E-mail: [info\\_cn@u-blox.com](mailto:info_cn@u-blox.com) Support: [support\\_cn@u-blox.com](mailto:support_cn@u-blox.com)

#### **Regional Office China (Shanghai):**

Phone: +86 21 6090 4832 E-mail: [info\\_cn@u-blox.com](mailto:info_cn@u-blox.com) Support: [support\\_cn@u-blox.com](mailto:support_cn@u-blox.com)

#### **Regional Office China (Shenzhen):**

Phone: +86 755 8627 1083 E-mail: [info\\_cn@u-blox.com](mailto:info_cn@u-blox.com) Support: [support\\_cn@u-blox.com](mailto:support_cn@u-blox.com)

### **Regional Office India:**

Phone: +91 80 405 092 00 E-mail: [info\\_in@u-blox.com](mailto:info_in@u-blox.com) Support: [support\\_in@u-blox.com](mailto:support_in@u-blox.com)

#### **Regional Office Japan (Osaka):**

Phone: +81 6 6941 3660 E-mail: [info\\_jp@u-blox.com](mailto:info_jp@u-blox.com) Support: [support\\_jp@u-blox.com](mailto:support_jp@u-blox.com)

#### **Regional Office Japan (Tokyo):**

Phone: +81 3 5775 3850 E-mail: [info\\_jp@u-blox.com](mailto:info_jp@u-blox.com) Support: [support\\_jp@u-blox.com](mailto:support_jp@u-blox.com)

### **Regional Office Korea:**

Phone: +82 2 542 0861 E-mail: [info\\_kr@u-blox.com](mailto:info_kr@u-blox.com) Support: [support\\_kr@u-blox.com](mailto:support_kr@u-blox.com)

### **Regional Office Taiwan:**

Phone: +886 2 2657 1090 E-mail: [info\\_tw@u-blox.com](mailto:info_tw@u-blox.com) Support: [support\\_tw@u-blox.com](mailto:support_tw@u-blox.com)